## **UREDMS e-Training Download Guide**

This guide describes how to download the UREDMS e-Training from PennDOT's FTP website.

1. Click the "Online Location" link in the Training Calendar.

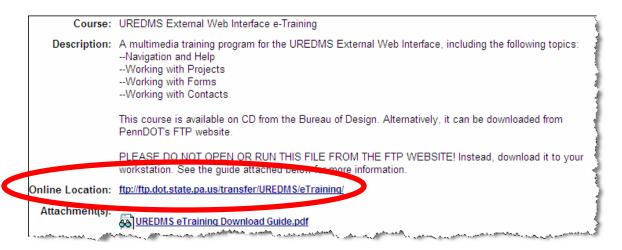

2. The FTP site opens. Right-click the "UREDMSeTraining.zip" link.

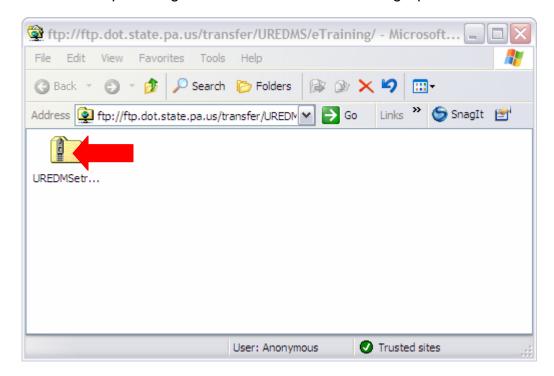

3. A selection menu appears. Click the "Copy To Folder" item.

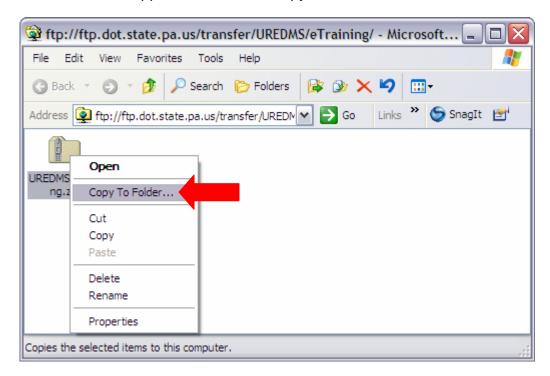

4. The "Browse For Folder" window appears. Create or select a folder on your local drive. Then click the **OK** button.

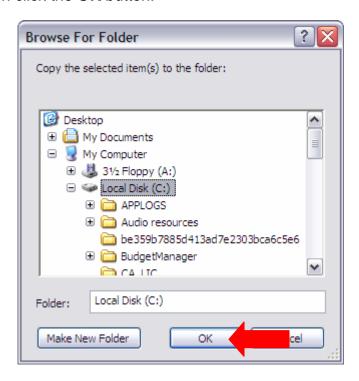

A "Copying" progress window appears.

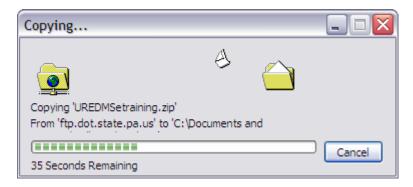

5. When the download is done, locate the UREDMSeTraining.zip file in the folder you supplied above.

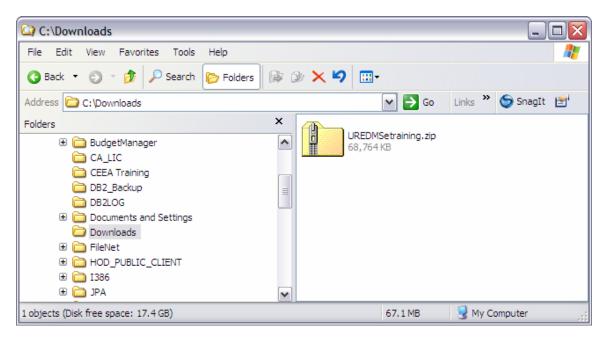

6. Extract the contents.

7. Double-click the UREDMS\_eTraining.exe file.

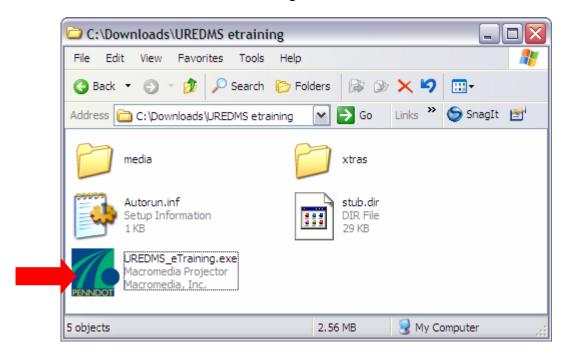

The e-Training will start.

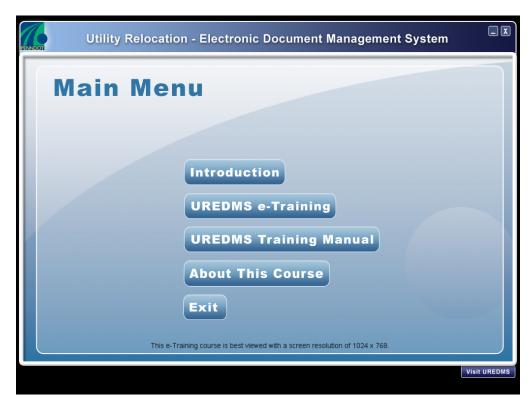

NOTE: Running UREDMS e-Training from a network drive may result in poor playback.